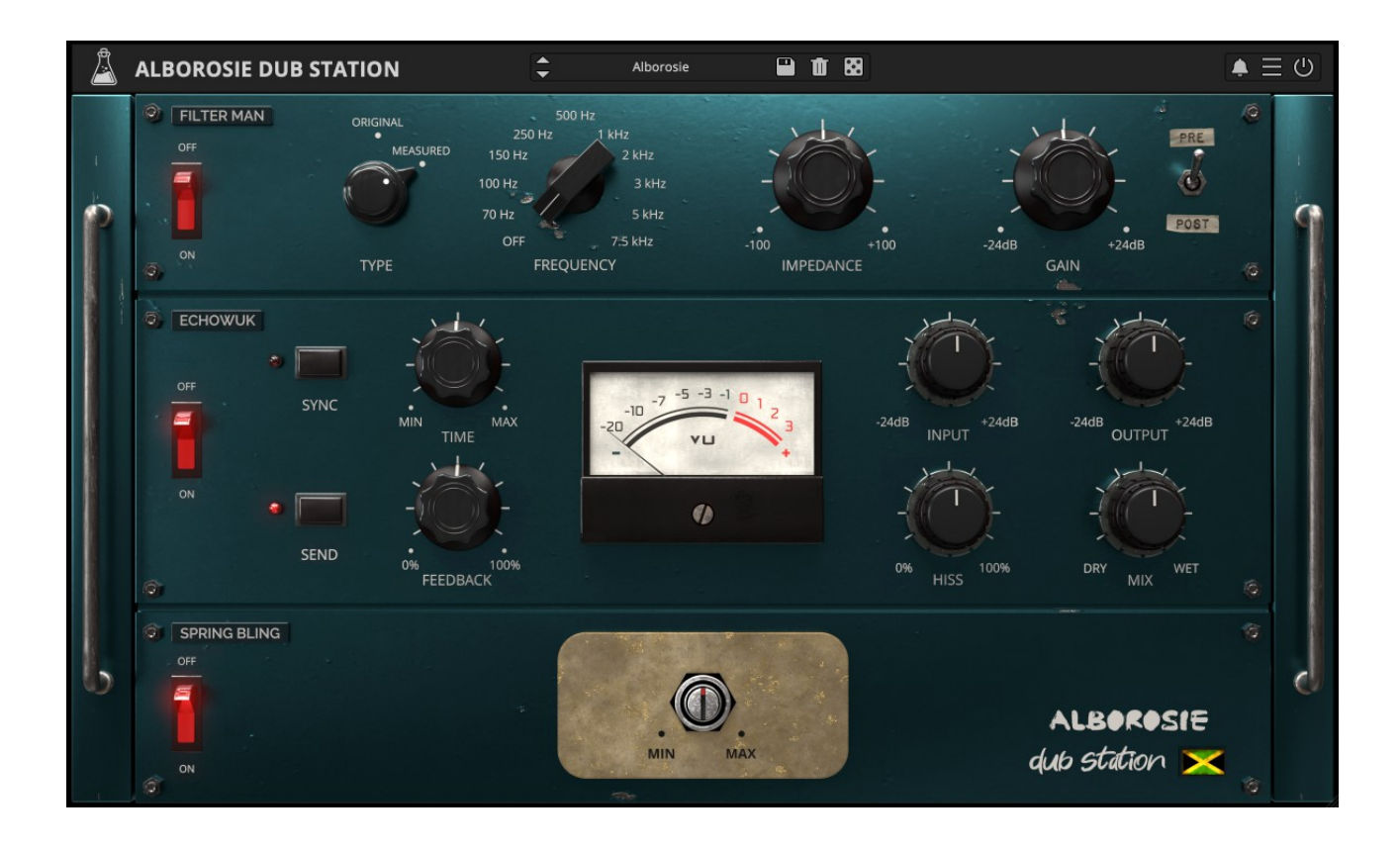

# **ALBOROSIE DUB STATION**

# **USER GUIDE**

**v1.0**

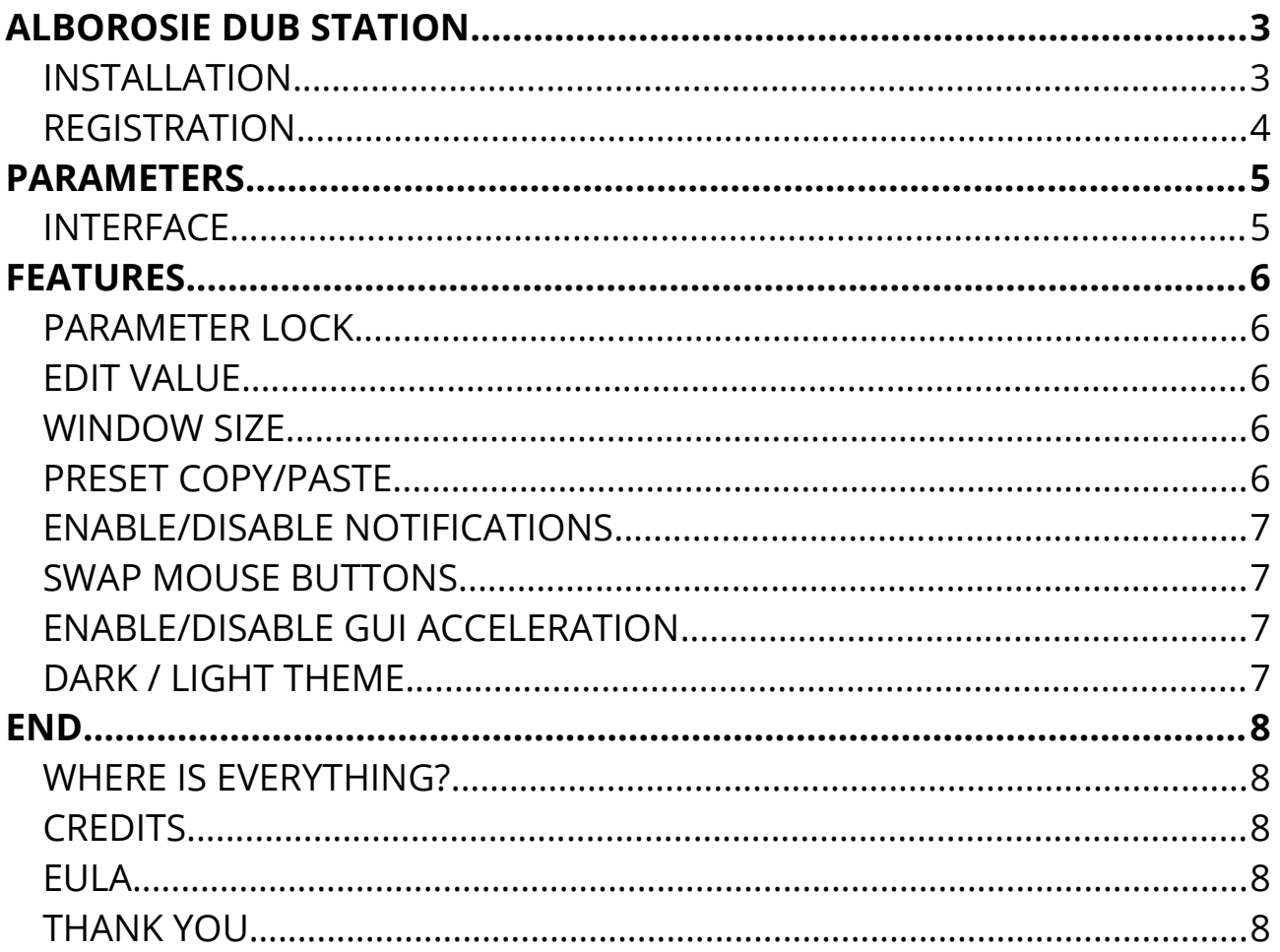

# **ALBOROSIE DUB STATION**

Straight from the heart of Jamaica's most prolific music community, Waterhouse in Kingston, we proudly introduce you the **ALBOROSIE Dub Station.**

We sampled, analyzed, and carefully recreated the original filter, echos, and spring reverb pre-owned, modified, and used by the legendary Osbourne Ruddock "King **Tubby"**– producer, studio engineer, and pioneer of dub reggae from the golden era of the 70s – from Alborosie's personal vintage gear collection.

**ECHOWUK**: directly from federal studios, then King Tubby studio in Waterhouse Kingston, the MCI 2 track tape that was used to record and also to create the echo efect for most of the reggae classics overall and popular Tubby's instrumental dub mixes.

**SPRING BLING**: directly from King Tubby studio in Waterhouse Kingston, the modified Fairchild Spring Reverb used by the Maestro himself in most classic records and dub mixes he recorded and produced.

**FILTER MAN:** modeled after Tubby's so-called "Big Knob", a passive high-pass filter with eleven frequency steps from 70Hz to 7.5KHz. This flter defned the sound of the entire 'roots' area of Jamaican music!

Special thanks to Lloyd James "King Jammy" for the continuous inspiration and guidance.

# **INSTALLATION**

#### **MAC OS**

- Double click on the DMG archive to extract it
- Right click on the PKG installer and click open
- Follow the instructions to install the plug-in(s)

#### **WINDOWS**

- Extract the ZIP archive
- Double click on the setup fle (*.exe*)
- Follow the instructions to install the plug-in(s)

### **REGISTRATION**

You can open the registration window by clicking on the icon  $\equiv$  next to the bypass button, in the top-right corner.

You can choose between *Online* and *Ofine* authorization.

#### **ONLINE**

- If you haven't created an account yet, you can [signup here](https://www.audiothing.net/account/signup/) using the same email address used at check out.
- Just input your credentials into the text fields and click on Log In

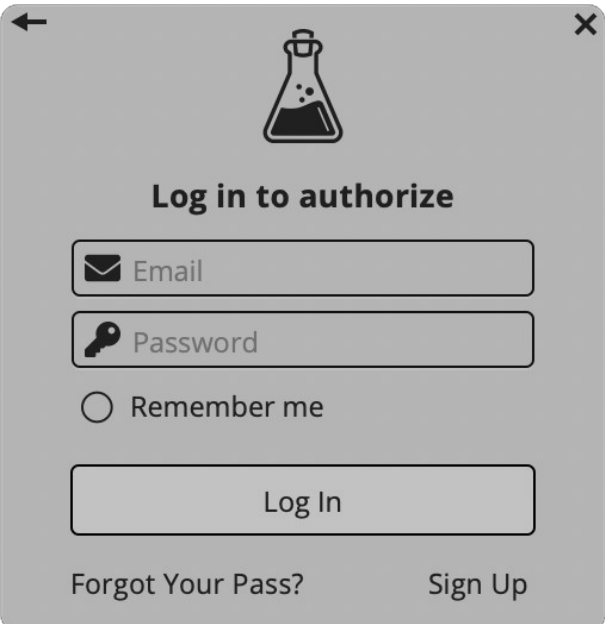

#### **OFFLINE**

- Download the license file from [your account.](https://www.audiothing.net/account/)
- Copy the file to your offline computer.
- Just drag and drop the license into the registration window or click on the *Load License File* button and browse to the downloaded license.

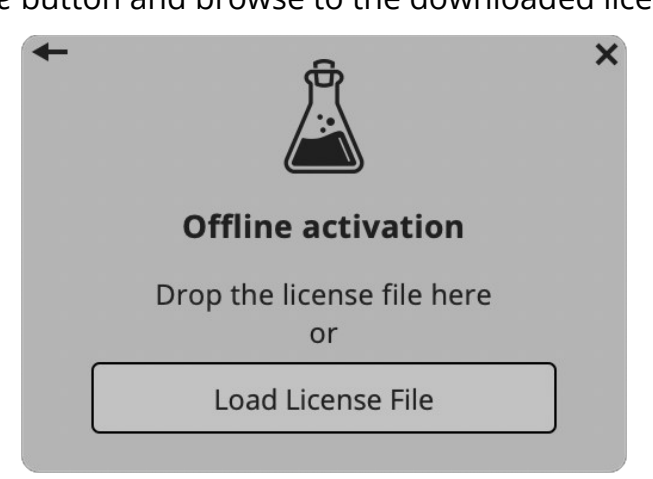

# **PARAMETERS**

#### **INTERFACE**

#### **FILTER MAN**

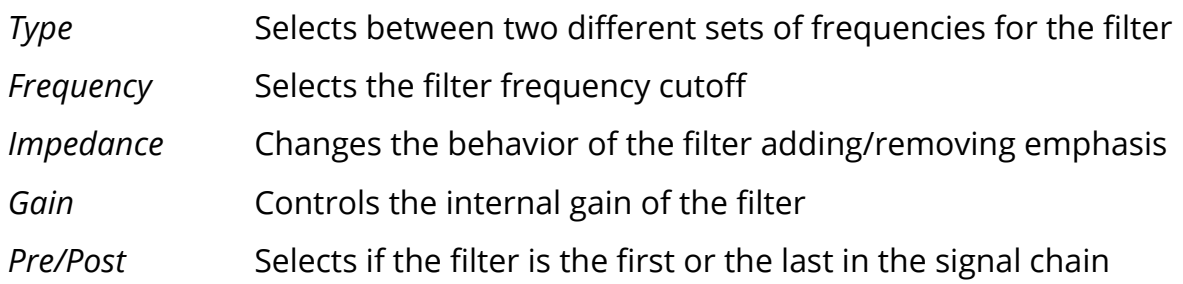

#### **ECHOWUK**

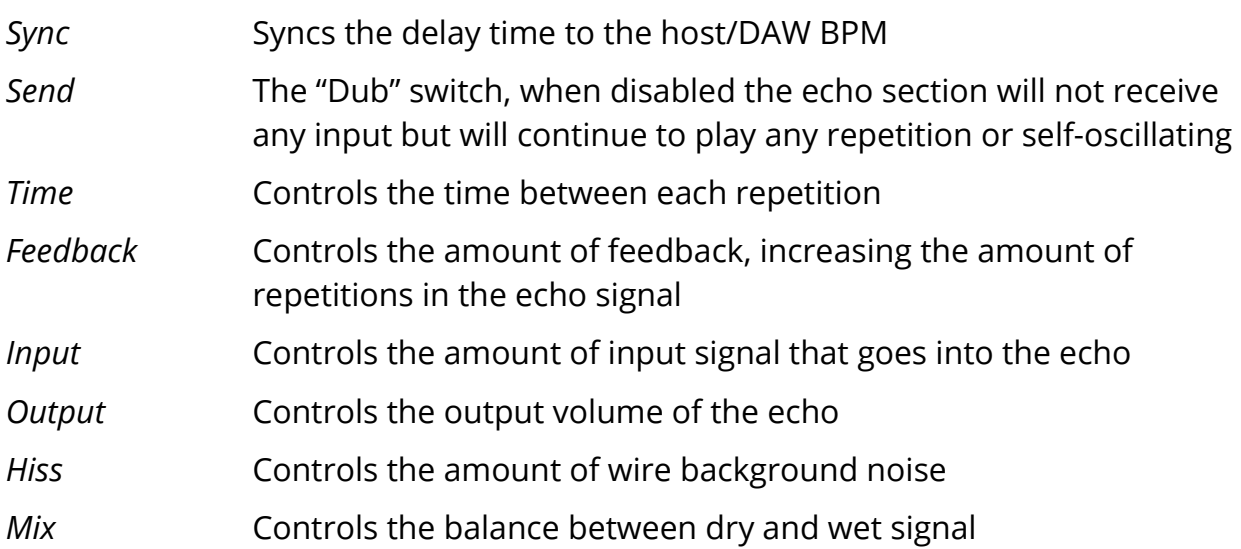

#### **SPRING BLING**

*Min/Max* Controls the amount of spring reverb

# **FEATURES**

### **PARAMETER LOCK**

If you want to keep the value of one or more **Edit Value** parameters while changing presets, or when Parameter Lock ▶ using the randomizer button, you can use the  $L$  Lock Parameter Lock feature. Lock All Right click on a parameter and choose *Parameter* Unlock All Lock.

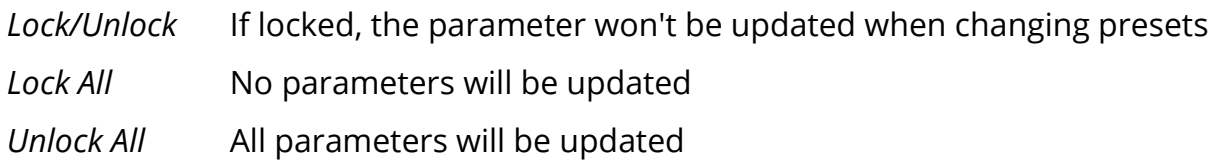

#### **EDIT VALUE**

You can also manually change the value for knobs and sliders. Right click on a parameter and choose *Edit Value.* You can also access this feature with a SHIFT + Click.

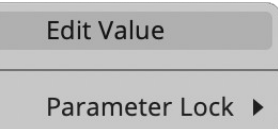

By clicking on the  $\equiv$  icon you can access additional features.

#### **WINDOW SIZE**

You can resize the plugin window using three predefned sizes (*small, standard, big*). You can also resize the plugin window by clicking and dragging the bottom-right corner of the interface. Double clicking will reset to the *standard* size.

### **PRESET COPY/PASTE**

You can easily share presets by using this Copy/Paste feature.

*Copy to Clipboard* the status of all parameters will be saved to the Clipboard

*Paste from Clipboard* load a preset from the Clipboard

## **ENABLE/DISABLE NOTIFICATIONS**

You can enable or disable the notifications for updates and news (shown by the bell icon). This option is *global* and it will afect all AudioThing plugins.

## **SWAP MOUSE BUTTONS**

If you are using the right button as your primary mouse button, the plugin might not recognize it. Use this option to enable it internally in the plugin. This option is *global* and it will afect all AudioThing plugins.

### **ENABLE/DISABLE GUI ACCELERATION**

You can enable or disable the GUI acceleration supported by your system. The current and default library is OpenGL.

#### **DARK / LIGHT THEME**

You can choose a dark or light appearance for menus, popup values, and windows. This option is *global* and it will afect all AudioThing plugins.

# **END**

### **WHERE IS EVERYTHING?**

The installer will place the plugins, presets and other data in these folders.

#### **MAC OS**

- AU: */Library/Audio/Plug-ins/Components/*
- VST: */Library/Audio/Plug-ins/VST/*
- VST3: */Library/Audio/Plug-ins/VST3/*
- AAX: */Library/Application Support/Avid/Audio/Plug-Ins/*
- Data: /*Users/Shared/AudioThing/*

#### **WINDOWS**

- VST: *custom path from installer*
- VST3: *\Program Files\Common Files\VST3\*
- AAX: *\Program Files\Common Files\Avid\Audio\Plug-Ins\*
- Data: *\Users\Public\Public Documents\AudioThing\*

#### **CREDITS**

DSP & Code: Carlo Castellano Idea & Concept: Alborosie Assistant: Valter Vincenti Design: John Gordon (vstyler) QA Engineer: Giuseppe Marrazzo

Presets: [Audilepsy,](https://www.facebook.com/madddrew) [Ry Manning](http://www.rymanning.ca/)

# **EULA**

Please visit [www.audiothing.net/eula/](http://www.audiothing.net/eula/) to review this product EULA.

### **THANK YOU**

Thank you for your purchase! We hope you will have as much fun using it as we had making this product. For help or any question, feel free to [contact us.](http://www.audiothing.net/contact/)

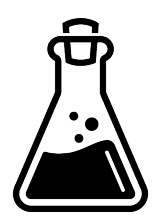